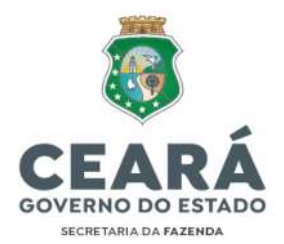

**Secretaria Executiva do Tesouro Estadual e Metas Fiscais Coordenadoria de Gestão Financeira - COGEF Coordenadoria de Gestão da Execução Orçamentária, Patrimonial e Contábil – COPAC Célula de Gestão dos Encargos Gerais do Estado - CENGE Célula de Estudos e Normas Contábeis - CENOC** 

# **Nota Técnica CENGE/CENOC Nº 02/2023**

## **MANUAL DE REGULARIDADE FISCAL**

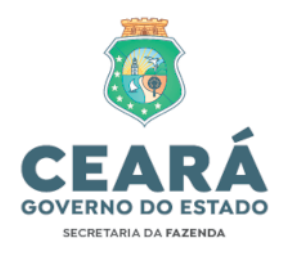

## **SUMÁRIO:**

## **Sumário**

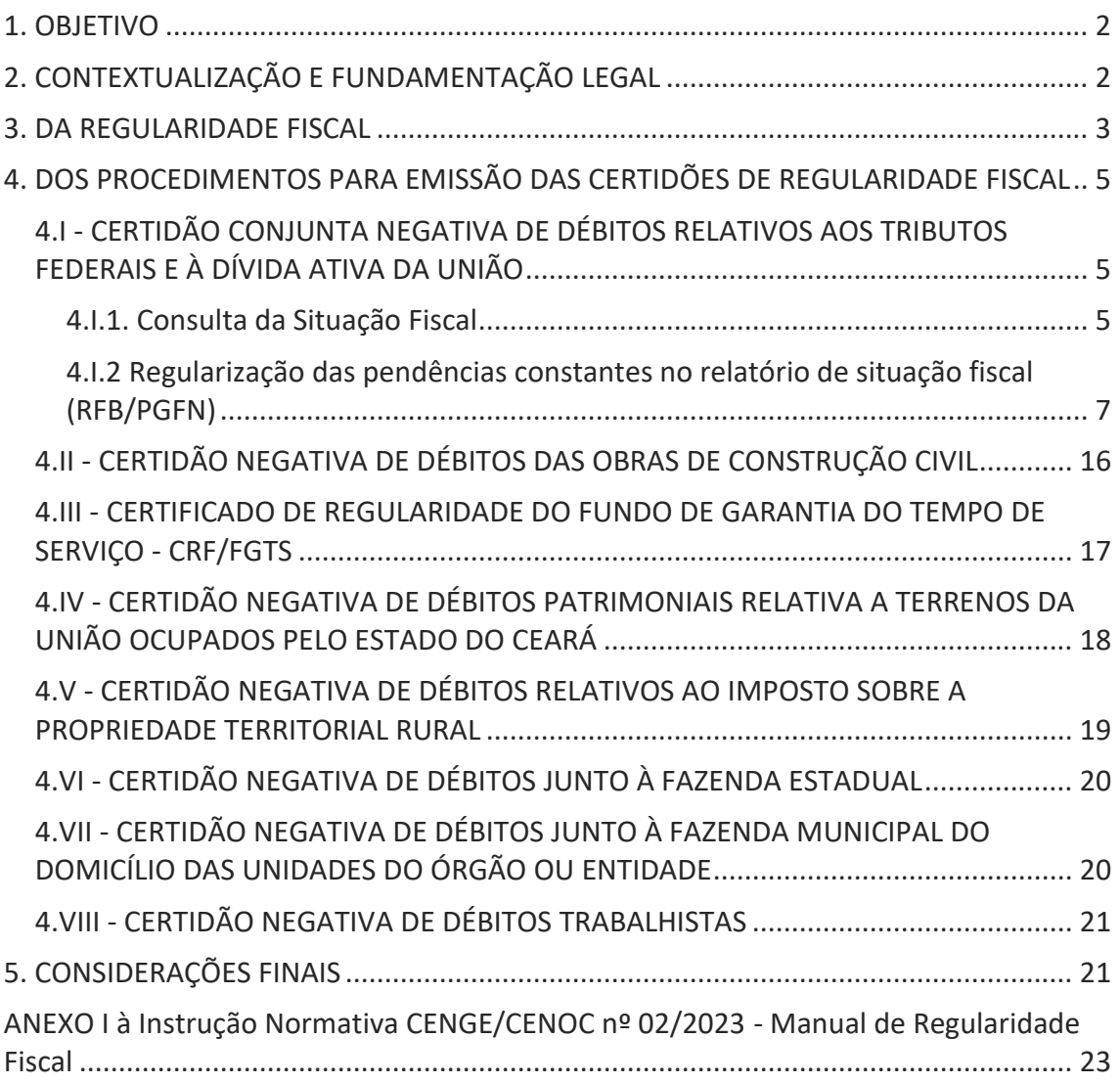

1

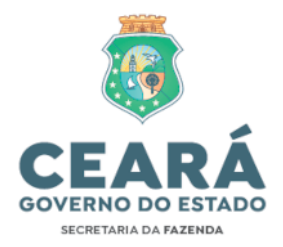

## **Nota Técnica CENGE/CENOC nº 02/2023 Manual de Regularidade Fiscal**

#### **1. OBJETIVO**

Considerando a necessidade de prevenção de desconformidades e manutenção da regularidade fiscal, especialmente perante a Receita Federal do Brasil, a presente Nota Técnica visa disciplinar os procedimentos a serem realizados pelas Unidades Gestoras vinculadas ao Estado do Ceará para emissão da documentação comprobatória de regularidade fiscal e elucidação das pendências porventura evidenciadas na expedição de tais documentos.

As instruções contidas neste Manual devem ser observadas por todos os órgãos e entidades da administração direta e indireta do Poder Executivo do Estado do Ceará, aplicando-se, no que couber, aos Poderes Legislativo, Judiciário, ao Ministério Público, Tribunal de Contas e à Defensoria Pública, em conformidade com que dispõe o art. 162 da Lei Estadual nº 9.809/1973.

## **2. CONTEXTUALIZAÇÃO E FUNDAMENTAÇÃO LEGAL**

A Lei Estadual nº 15.211, de 23 de agosto de 2012, dispõe sobre as inscrições da administração pública estadual no Cadastro Nacional de Pessoa Jurídica (CNPJ) junto à Receita Federal do Brasil (RFB) e manutenção da regularidade jurídica, fiscal, econômico-financeira, administrativa e no Serviço Auxiliar de Informações para Transferências Voluntárias (CAUC); e prevê em seu artigo 7º o disposto a seguir:

> *"Art. 7º O titular ou dirigente máximo de Órgão, Entidade ou Fundo integrante dos Poderes Executivo, Legislativo ou Judiciário, do Ministério Público, da Defensoria Pública, do Tribunal de Contas do Estado e do Tribunal de Contas dos Municípios deverá manter atualizada a documentação comprobatória da respectiva regularidade jurídica, fiscal, econômico-financeira e administrativa, bem como atender a todas as exigências previstas no Serviço Auxiliar de Informações para Transferências Voluntárias - CAUC, no que se refere às inscrições no CNPJ, no formato matriz e filial, sob sua responsabilidade.*

*(...)*

*§ 2º A gestão e os procedimentos específicos para a manutenção da regularidade a que se refere o caput deste artigo serão regidos por regulamento específico."*

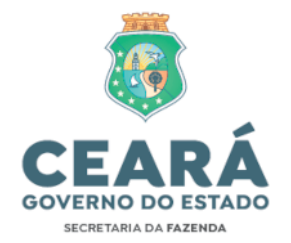

Tendo em vista a necessidade de aperfeiçoar o acompanhamento e manter o controle da regularidade exigida pelo CAUC, o regulamento previsto no § 2º da Lei Estadual nº 15.211/2012 foi editado pelo Estado do Ceará por meio do Decreto Estadual nº 32.301, de 09 de agosto de 2017.

O Decreto Estadual nº 32.301/2017 prevê em seus dispositivos competências à Secretaria da Fazenda (SEFAZ) como o de representar o Poder Executivo do Estado do Ceará junto à RFB para monitorar a situação das inscrições de CNPJ do Poder Executivo, manter atualizada a documentação comprobatória da respectiva regularidade e atender a todas as exigências previstas no CAUC, no que se refere à inscrição principal do Estado do Ceará no CNPJ, conforme disposto a seguir, *in verbis*:

> *"Art. 8º A SEFAZ manterá relação atualizada de inscrições de todos os órgãos, entidades e fundos da Administração Pública Estadual no CNPJ para fins de controle e acompanhamento.*

*(…)*

*Art. 9º Compete à SEFAZ representar o Poder Executivo do Estado do Ceará junto à Receita Federal do Brasil para monitorar a situação das inscrições de CNPJ do Poder Executivo.*

*(…)*

*Art. 15. Compete à SEFAZ manter atualizada a documentação comprobatória da respectiva regularidade jurídica, fiscal, econômicofinanceira, bem como atender a todas as exigências previstas no CAUC, no que se refere à inscrição principal do Estado do Ceará no CNPJ, (…)"*

Dessa forma, as unidades gestoras deverão disponibilizar à SEFAZ, em caráter compulsório, os documentos/informações necessários para execução das competências outorgadas ao órgão pelo Decreto Estadual nº 32.301/2017.

#### **3. DA REGULARIDADE FISCAL**

A Regularidade Fiscal corresponde à emissão de certidões que comprovem a existência ou não, de débitos perante a União, o Distrito Federal, Estados e Municípios.

O Artigo 13 do Decreto Estadual nº 32.301/2017 prevê que a Regularidade Fiscal compreende os seguintes documentos:

I - Certidão conjunta negativa de débitos relativos aos tributos federais e à dívida ativa da União, abrangendo, inclusive, as contribuições sociais previstas nas

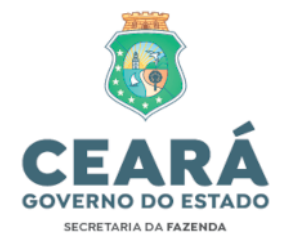

alíneas 'a' a 'd' do parágrafo único do art. 11 da Lei nº 8.212 , de 24 de julho de 1991;

II - Certidão negativa de débitos - CND das obras de construção civil;

III - Certificado de regularidade do fundo de garantia do tempo de serviço - CRF/FGTS;

IV - Certidão negativa de débitos patrimoniais relativa a terrenos da União ocupados pelo Estado do Ceará;

V - Certidão negativa de débitos relativos ao imposto sobre a propriedade territorial rural;

VI - Certidão negativa de débitos junto à Fazenda Estadual;

VII - Certidão Negativa de Débitos junto à Fazenda Municipal do domicílio das unidades do órgão ou entidade; e

VIII - Certidão Negativa de Débitos Trabalhistas.

Mencionado dispositivo (artigo 13) do Decreto Estadual nº 32.301/2017 trata dos documentos e informações concernentes à Regularidade Fiscal e prevê em seus §§ 2º ao 5º o disposto a seguir:

> *"§ 2º Compete à SEPLAG orientar os órgãos, entidades e fundos na manutenção da regularidade previdenciária e patrimonial dos CNPJs dos órgãos e entidades do Poder Executivo.*

> *§ 3º As provas de regularidade previstas neste artigo deverão ser arquivadas em ordem cronológica, à medida que as referidas certidões forem atualizadas, para possibilitar a verificação, a qualquer momento, de todo o histórico da regularidade do órgão, entidade ou fundo.*

> *§ 4º A renovação de certidão ou certificado a que se refere este artigo deverá ser providenciada com antecedência de, pelo menos, 30 (trinta) dias do final da vigência da certidão ou certificado anterior, salvo se o prazo de validade for de período menor ou igual ao acima estabelecido, caso em que a renovação deverá ser efetuada até 10 (dez) dias antes do seu vencimento.*

> *§ 5º Na impossibilidade de obtenção da certidão negativa ou certificado de regularidade, em função da existência de débitos com exigibilidade suspensa, deverá ser providenciada certidão ou certificado positivo, com efeito de certidão negativa."*

Ressaltamos que as certidões previstas nos incisos I, III, IV, VII e VIII do artigo 13 do Decreto Estadual nº 32.301/2017 estão disponibilizadas no site da Sefaz, mo endereço eletrônico https://www.sefaz.ce.gov.br/transparencia/regularidade-fiscal/ .

4

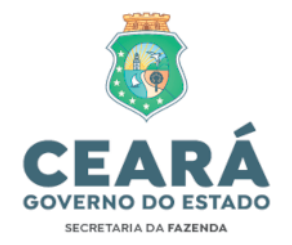

### **4. DOS PROCEDIMENTOS PARA EMISSÃO DAS CERTIDÕES DE REGULARIDADE FISCAL**

Evidenciaremos a seguir os procedimentos para emissão e saneamento de pendências das certidões/documentos de Regularidade Fiscal.

#### **4.I - CERTIDÃO CONJUNTA NEGATIVA DE DÉBITOS RELATIVOS AOS TRIBUTOS FEDERAIS E À DÍVIDA ATIVA DA UNIÃO**

A emissão de CND conjunta de débitos federais e dívida ativa da União deve ser emitida no link: https://solucoes.receita.fazenda.gov.br/Servicos/certidaointernet/EF/Consultar

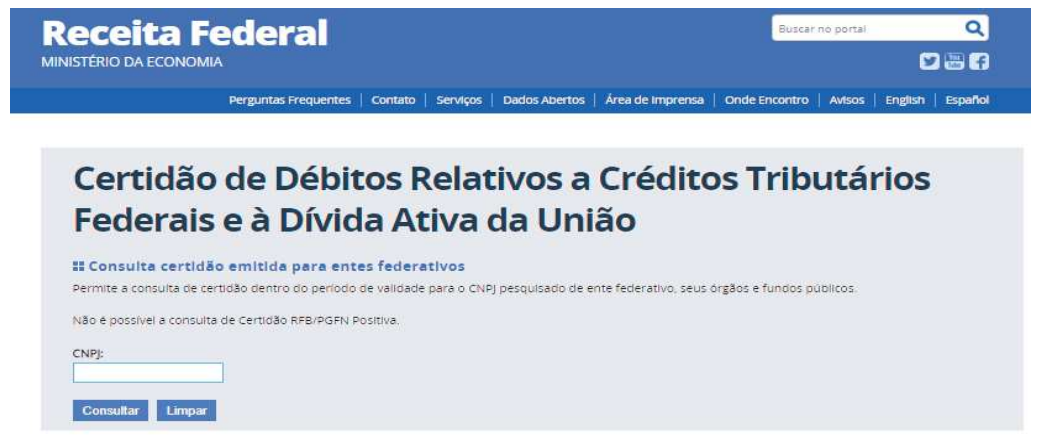

Caso haja impeditivos na emissão da CND, a UG deve acessar o portal e-CAC da Receita Federal do Brasil para consultar sua situação e regularizar as eventuais pendências constantes no relatório situação fiscal, conforme a seguir.

#### **4.I.1. Consulta da Situação Fiscal**

Acessar o portal e-CAC no link: https://cav.receita.fazenda.gov.br/autenticacao/login

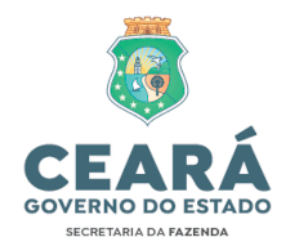

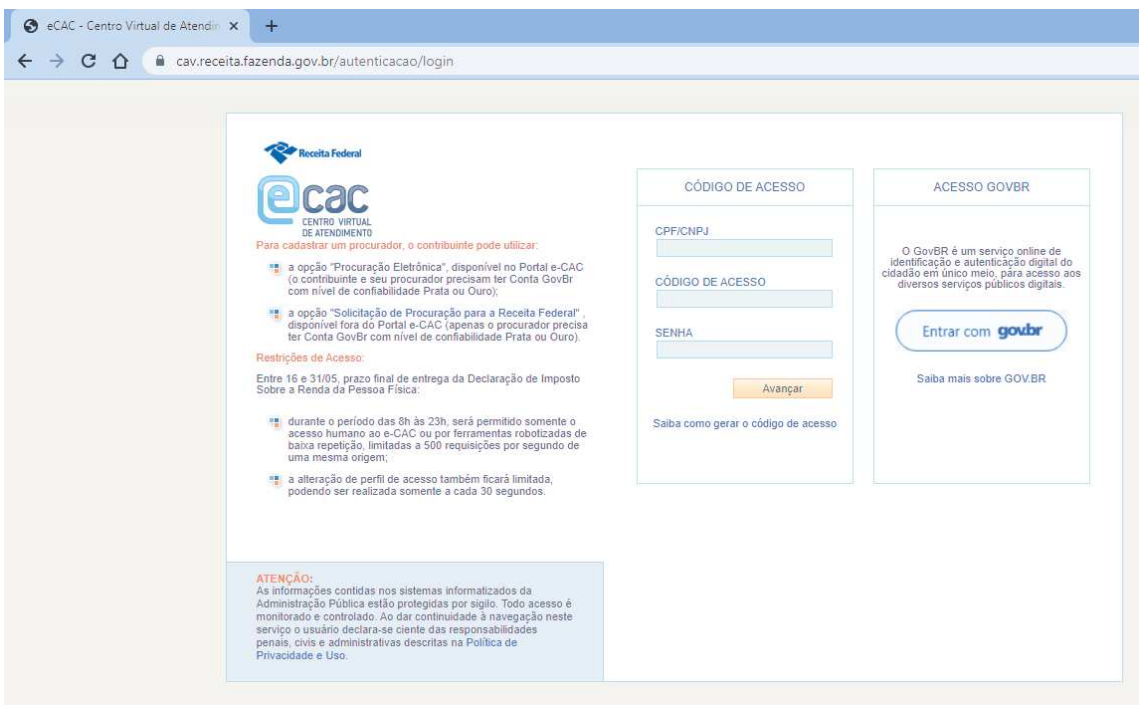

Entrar com '*gov.br*'>*Seu Certificado Digital* (eCNPJ do órgão ou eCPF do representante legal ou de um procurador legal) >*Certidões e Situação Fiscal>Consulta Pendências>Situação Fiscal>Gerar Relatório* (PDF).

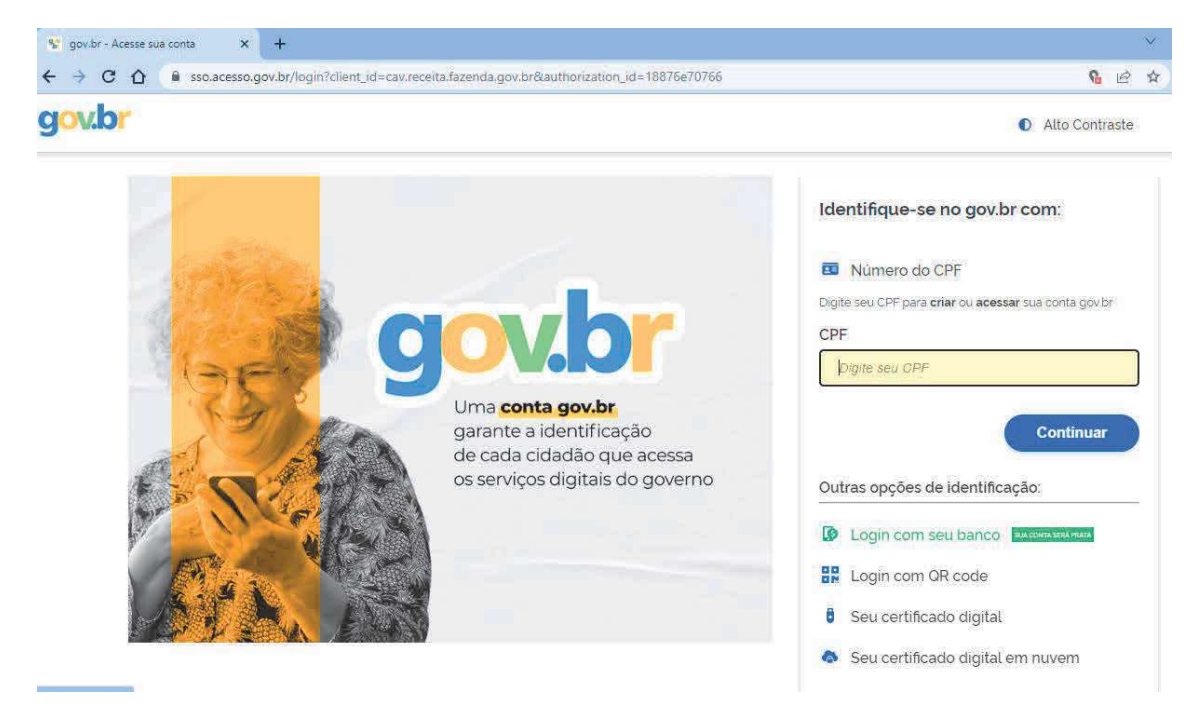

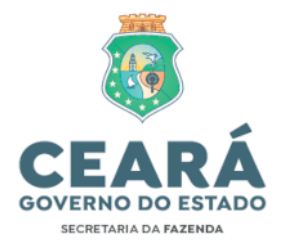

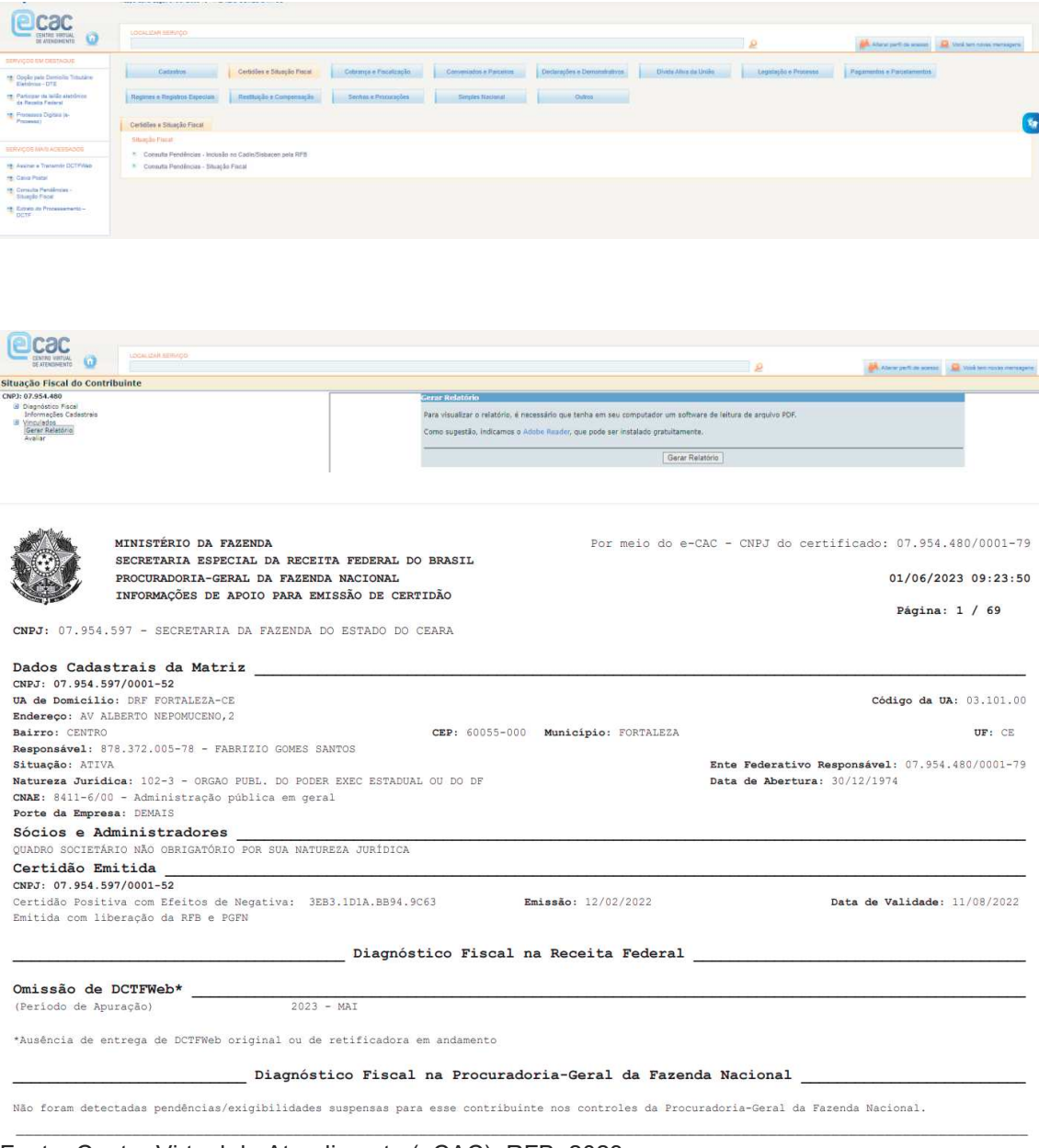

Fonte: Centro Virtual de Atendimento (eCAC), RFB, 2023.

#### **4.I.2 Regularização das pendências constantes no relatório de situação fiscal (RFB/PGFN)**

#### **4.I.2.1 Pendência de Omissão de Declaração**

Ocorre quando a Receita Federal não identifica alguma declaração obrigatória em situação ATIVA.

#### **4.I.2.1.1 Pendência de Omissão de Declaração: Omissão de DCTF**

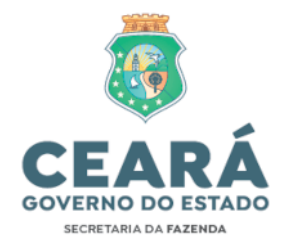

- a) Deve-se verificar se o período de apuração (PA) informado com omissão de envio possui ou não movimento (valores que foram ou deveriam ter sido recolhidos);
- b) Caso não haja movimento no PA, deve-se enviar uma DCTF SEM MOVIMENTO através do Programa Gerador da Declaração de Débitos e Créditos de Tributos Federais (PGD-DCTF).
- c) Caso haja movimento no PA, deve-se enviar uma DCTF com os respectivos valores a recolher ou recolhidos através do Programa Gerador da Declaração de Débitos e Créditos de Tributos Federais (PGD-DCTF)
- d) PRAZO DE ENVIO: Até o 15º (décimo quinto) dia útil do SEGUNDO mês subsequente ao do fato gerador.
- e) Orientações Gerais e PGD-DCTF disponíveis para download em: https://www.gov.br/receitafederal/pt-br/assuntos/orientacaotributaria/declaracoes-e-demonstrativos/dctf
- f) Norma Regulamentadora: IN RFB nº 2.005/2021 disponível em: http://normas.receita.fazenda.gov.br/sijut2consulta/link.action?idAto=115 131
- g) Exceção: valores referentes ao IRRF (**a qualquer título**), posto que o produto de arrecadação desse imposto pertence integralmente ao **Tesouro Estadual**, não se devendo declará-los em DCTF e/ou DCTFWeb, conforme artigo 12, §§ 7º, 12 e 13 da IN RFB nº 2.005/2021.

#### **4.I.2.1.2 Pendência de Omissão de Declaração: Omissão de DCTFWeb**

- a) Deve-se verificar se o período de apuração (PA) informado com omissão de envio possui ou não movimento (valores que foram ou deveriam ter sido recolhidos);
- b) Caso não haja movimento no PA, deve-se transmitir uma DCTFWeb SEM MOVIMENTO, gerada pelo encerramento do mesmo PA OU na Escrituração Fiscal Digital de Retenções e Outras Informações Fiscais (**EFD-Reinf**) OU no Sistema de Escrituração Digital das Obrigações Fiscais, Previdenciárias e Trabalhistas (**eSocial**), e transmitida via portal eCAC da Receita Federal.

b.1) Acesso à DCTFWeb no eCAC:

→ Declaração e Demonstrativos - Assinar e Transmitir DCTFWeb – Informar nos filtros o PA que deseja acessar

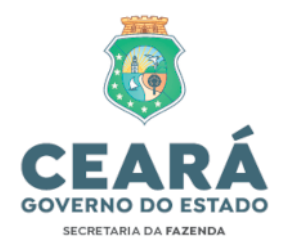

→ Verificar se a SITUACÃO do PA está "EM ANDAMENTO" e realizar a transmissão, clicando em "TRANSMITIR", para a situação ficar "ATIVA".

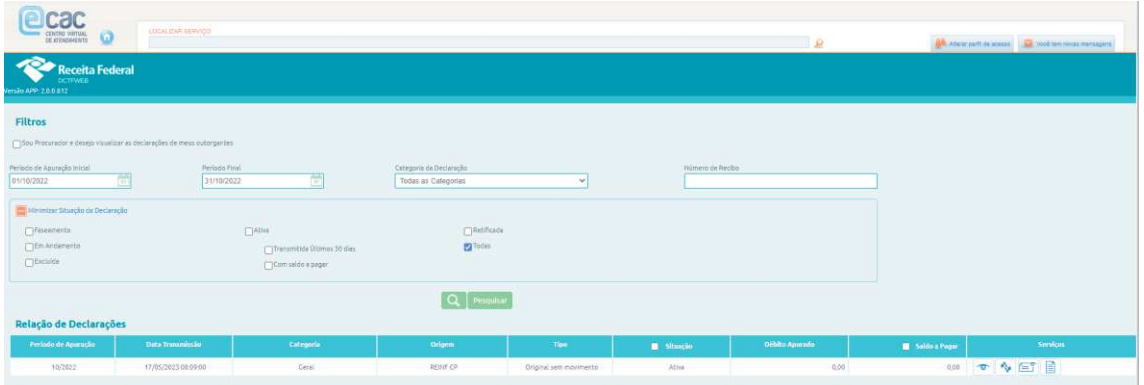

Fonte: Centro Virtual de Atendimento (eCAC), RFB, 2023.

c) Caso haja movimento no PA, deve-se transmitir uma DCTFWeb com os respectivos valores a recolher (ou recolhidos por DARF AVULSO), conforme informações enviadas na Escrituração Fiscal Digital de Retenções e Outras Informações Fiscais (EFD-Reinf) E/OU no Sistema de Escrituração Digital das Obrigações Fiscais, Previdenciárias e Trabalhistas (eSocial), e transmitida via portal eCAC da Receita Federal.

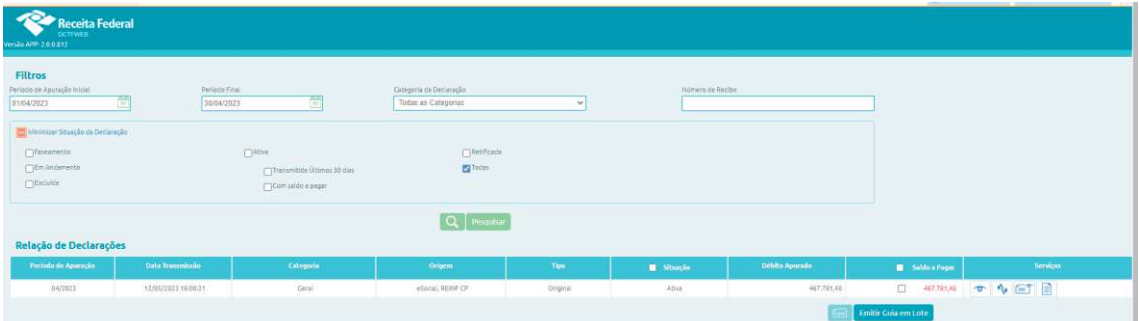

Fonte: Centro Virtual de Atendimento (eCAC), RFB, 2023.

Ressalta-se que o correto é emitir os DARFs para pagamento dentro da própria DCTFWeb, APÓS a sua devida transmissão. Clicando em "VISUALIZAR", é possível acessar todos os valores declarados para emitir as guias de pagamento:

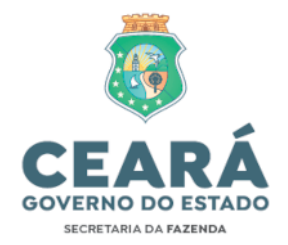

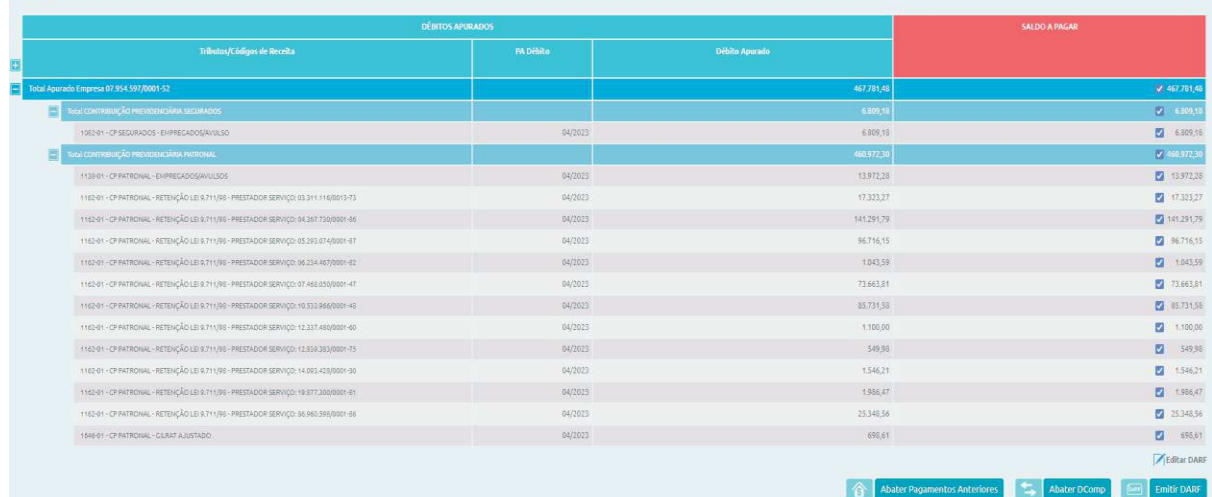

Fonte: Centro Virtual de Atendimento (eCAC), RFB, 2023.

As orientações para emissão de DARF através da DCTFWeb estão disponíveis no portal EAD da SEFAZ/CE em: *"2. MANUAIS DE EXECUÇÃO>EFD-Reinf>Módulo SIDEC>Orientação DCTFWeb>Emissão de DARF*":http://www2.sefaz.ce.gov.br/ead/pluginfile.php/5556/mod\_resource/cont ent/337/Tutorial%20SiafeCE/EAD%202021/static/efd-reinf.html

> c.1) Escrituração Fiscal Digital de Retenções e Outras Informações Fiscais (EFD-Reinf):

> A SEFAZ/CE disponibilizou um sistema chamado "Sistema de Declarações à Receita Federal – SIDEC", desenvolvido exclusivamente para cumprir esta obrigação. Link: https://siafe.sefaz.ce.gov.br/Sidec/

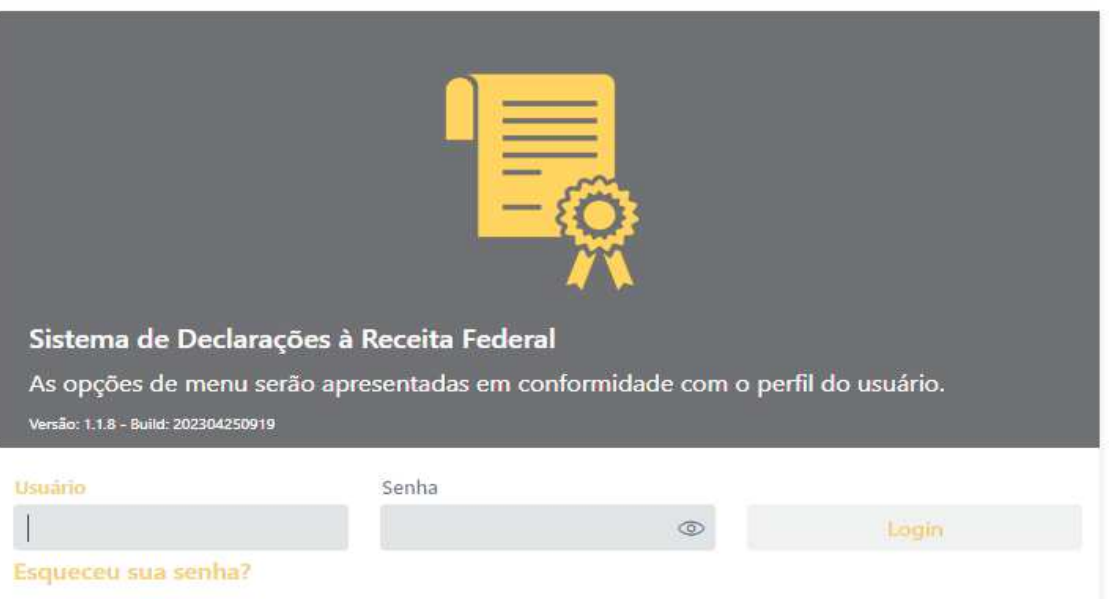

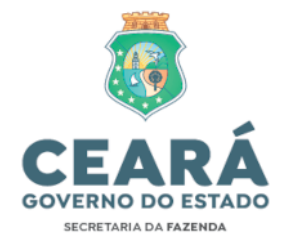

- · O acesso ao sistema e as solicitações e dúvidas relacionadas à EFD-Reinf devem ser requeridos via ferramenta ASSYST no serviço específico<br>"TESOURO – EFD-Reinf (Módulo SIDEC)". Link: "TESOURO – EFD-Reinf (Módulo SIDEC)". Link: https://assyst.sefaz.ce.gov.br/assystnet/
- · Os materiais de apoio e os mini vídeos explicativos para operacionalizar o sistema SIDEC estão disponíveis em:
- http://www2.sefaz.ce.gov.br/ead/pluginfile.php/5556/mod\_resource/conte nt/337/Tutorial%20SiafeCE/EAD%202021/static/efd-reinf.html
- · Eventos da EFD-Reinf pertinentes aos órgãos públicos:

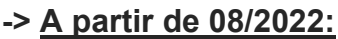

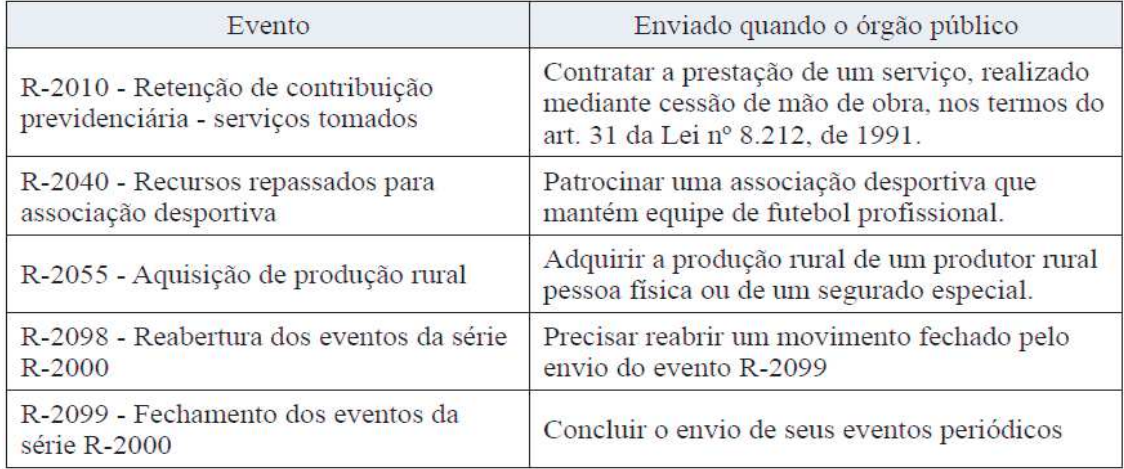

Fonte: Manual de Orientação do Usuário da EFD-Reinf (versão 1.5.1.5), RFB, 2022.

## **-> A partir de 09/2023:**

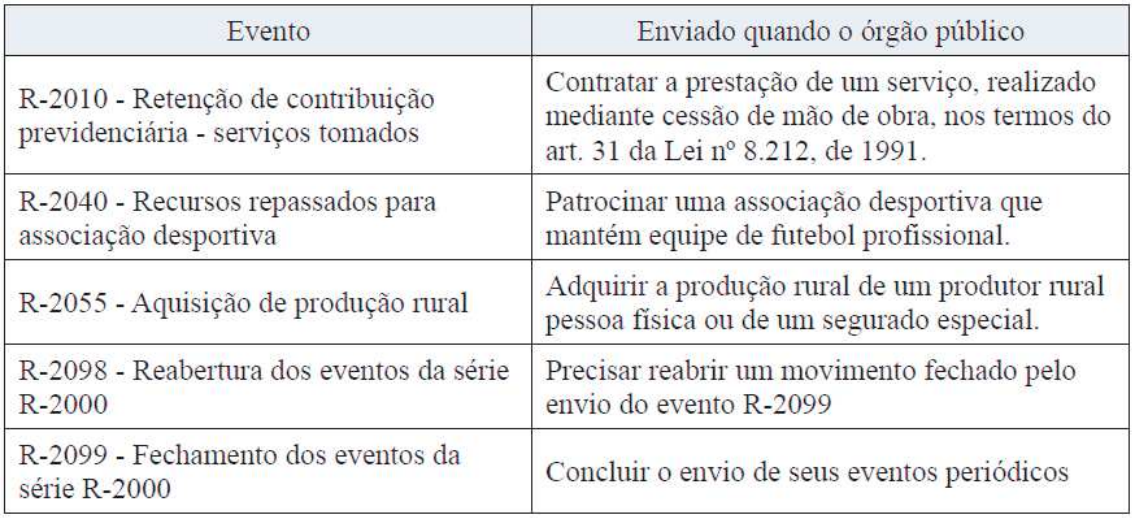

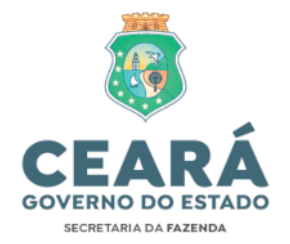

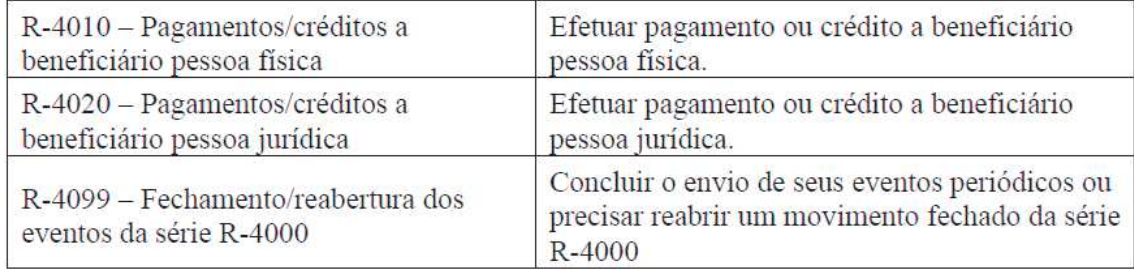

Fonte: Manual de Orientação do Usuário da EFD-Reinf (versão 2.1.2), RFB, 2023.

c.2) Sistema de Escrituração Digital das Obrigações Fiscais, Previdenciárias e Trabalhistas (**eSocial**):

TODAS as demandas relacionadas ao eSocial devem ser tratadas **exclusivamente** com a Secretaria do Planejamento e Gestão (SEPLAG).

- d) PRAZO DE ENVIO (EFD-Reinf/eSocial/DCTFWeb): Até o dia 15 (quinze) do mês subsequente ao do fato gerador. Caso não seja um dia útil, ANTECIPAR o envio para o dia útil imediatamente anterior.
- e) Manuais e Orientações Gerais da DCTFWeb disponíveis para download em: https://www.gov.br/receitafederal/pt-br/assuntos/orientacaotributaria/declaracoes-e-demonstrativos/DCTFWeb
- f) Norma Regulamentadora: IN RFB nº 2.005/2021 disponível em: http://normas.receita.fazenda.gov.br/sijut2consulta/link.action?idAto=115 131

#### **4.I.2.1.3 Pendência de Omissão de Declaração: Omissão de GFIP**

- a) Deve-se verificar se o período de apuração (PA) informado com omissão de envio possui ou não movimento (valores que foram ou deveriam ter sido recolhidos);
- b) Caso não haja movimento no PA, deve-se gerar uma GFIP SEM MOVIMENTO através do Sistema Empresa de Recolhimento do FGTS e Informações à Previdência Social (SEFIP) e posteriormente transmitida pelo Sistema Conectividade Social ICP, ambos disponibilizados pela CAIXA Econômica Federal (CEF).
- c) Caso haja movimento no PA, deve-se gerar uma GFIP com os respectivos valores a recolher ou recolhidos através do Sistema Empresa de Recolhimento do FGTS e Informações à Previdência Social (SEFIP) e posteriormente transmitida pelo Sistema Conectividade Social ICP, ambos disponibilizados pela CAIXA Econômica Federal (CEF).

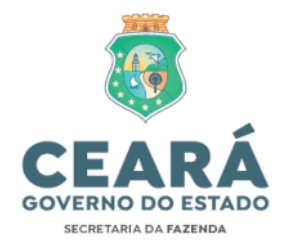

TODAS as demandas relacionadas à GFIP devem ser tratadas **exclusivamente** com a Secretaria do Planejamento e Gestão (SEPLAG).

#### **4.I.2.2 Pendência de Débito (Situação Devedora)**

Quando o Relatório de Situação Fiscal apresenta débitos como pendências, é necessário verificar se todas as informações escrituradas na EFD-Reinf e/ou eSocial estão convergentes com os pagamentos realizados. Abaixo elucida-se um exemplo de Pendências – Débito:

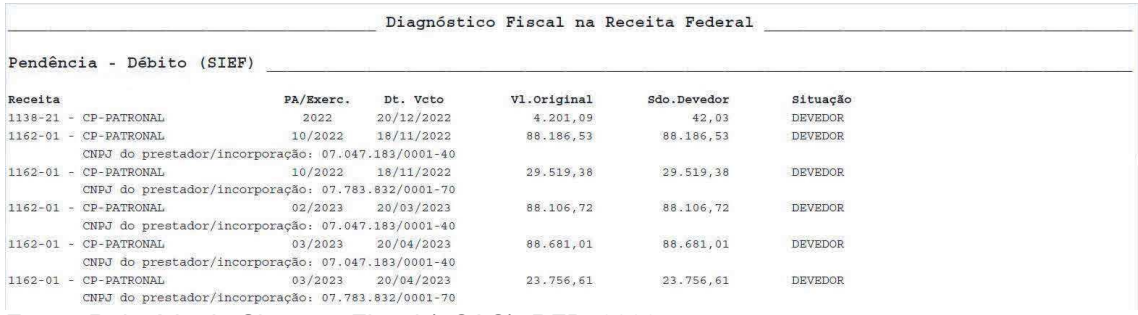

Fonte: Relatório de Situação Fiscal (eCAC), RFB, 2023.

#### **4.I.2.2.1 Pendência de Débito: Erros Técnicos nas Informações do DARF pago**

Caso seja verificado que houve pagamento do valor, porém com alguma informação diversa do constante na DCTFWeb, deve-se abrir processo no eCAC de solicitação de "Retificação de Documento de Arrecadação – REDARF" para que seja ajustada a incorreção e seja dada baixa na(s) pendência(s).

Para abrir o processo deve-se seguir o fluxo indicado no portal EAD da SEFAZ/CE em: *"2. MANUAIS DE EXECUÇÃO>EFD-Reinf>Módulo SIDEC>Procedimento Retificação de DARF–REDARF"*:

O formulário de REDARF também se encontra no link http://www2.sefaz.ce.gov.br/ead/pluginfile.php/5556/mod\_resource/content/337/ Tutorial%20SiafeCE/EAD%202021/static/efd-reinf.html obtido em: "*2. MANUAIS DE EXECUÇÃO>EFD-Reinf>Módulo SIDEC>Formulário\_REDARF DCTFWeb*".

#### **-> POSSÍVEIS ERROS TÉCNICOS:**

- a) Código de Receita
- b) Período de Apuração (PA)
- c) CNPJ do Contribuinte (Órgão)
- d) CNPJ do Prestador do Serviço

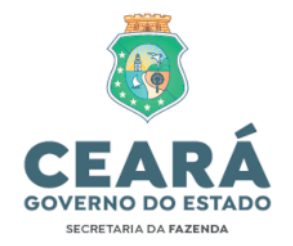

#### **4.I.2.2.2 Pendência de Débito: Pagamento com documento de arrecadação/guia equivocada**

Caso seja verificado que houve recolhimento de valor, porém com guia de recolhimento equivocada (Ex: pagamento realizado por Guia da Previdência Social (GPS) em vez de Documento de Arrecadação de Receitas Federais (DARF)) deve-se abrir processo no eCAC de solicitação de "Conversão de GPS em DARF" para que seja ajustada a incorreção e seja dada baixa na(s) pendência(s).

Para abrir o processo deve-se seguir o fluxo indicado no portal EAD da SEFAZ/CE em: *"2. MANUAIS DE EXECUÇÃO>EFD-Reinf>Módulo SIDEC>Procedimento Conversão de GPS X DARF*"

O formulário de conversão de GPS em DARF também se encontra no link http://www2.sefaz.ce.gov.br/ead/pluginfile.php/5556/mod\_resource/content/337/ Tutorial%20SiafeCE/EAD%202021/static/efd-reinf.html : "*2. MANUAIS DE EXECUÇÃO>EFD-Reinf>Módulo SIDEC>Formulário\_conversao gps-darf".*

#### **4.I.2.2.3 Pendência de Débito: Inadimplência**

Caso seja constatado que NÃO houve pagamento do valor, deve-se emitir DARF **atualizado** através da DCTFWeb, conforme orientações do subitem 2.1.2, "c", e realizar a quitação do débito.

## **4.I.2.2.4 Pendência de Débito: Divergência de GFIP X GPS**

Deve-se verificar se todas as informações apresentadas na GFIP estão convergentes com os pagamentos realizados por meio de GPS:

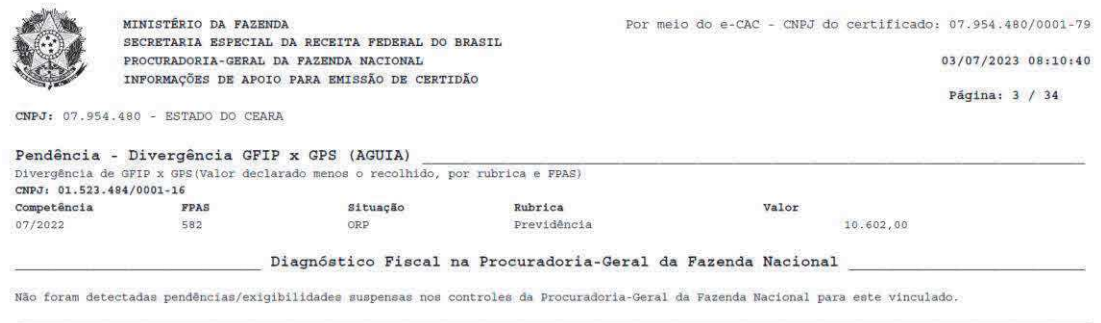

Após análise, caso se tenha realizado pagamento a menor, deve-se recolher a diferença por meio de GPS, mas caso os recolhimentos estejam corretos, e tenham sido informados de maneira equivocada na GFIP, deve-se retificar essa declaração de modo que o valor escriturado seja igual aos recolhimentos.

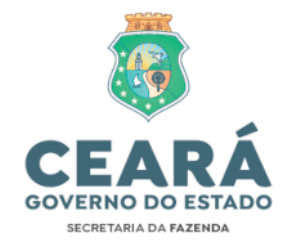

Ressalta-se que a GFIP foi SUBSTITUÍDA pela DCTFWeb como instrumento de confissão de dívida e de constituição do crédito tributário previdenciário desde o PA 10/2022 – conforme art. 19 da IN RFB 2.005/2021.

Dessa forma, somente para fatos geradores ocorridos antes desse PA os valores devem ser pagos por meio de GPS. A partir da referida competência (10/2022) os valores devem ser pagos exclusivamente por meio de DARF numerado emitido pela DCTFWeb, de acordo com a alínea "c" do subitem 4.I.2.1.2.

#### **4.I.2.3 Pendência de Processo Fiscal**

A pendência de processo fiscal se refere a uma ação fiscal realizada pela Receita Federal na qual esta vislumbra alguma irregularidade e lança contra o contribuinte o referido débito apurado.

Nestes casos é necessário analisar o processo aberto, cujo número constará no Relatório de Situação Fiscal, para tomar as devidas providências. É possível obter a cópia do referido processo no caminho abaixo:

→ Legislação e Processo – Processos Digitais (e-Processo)

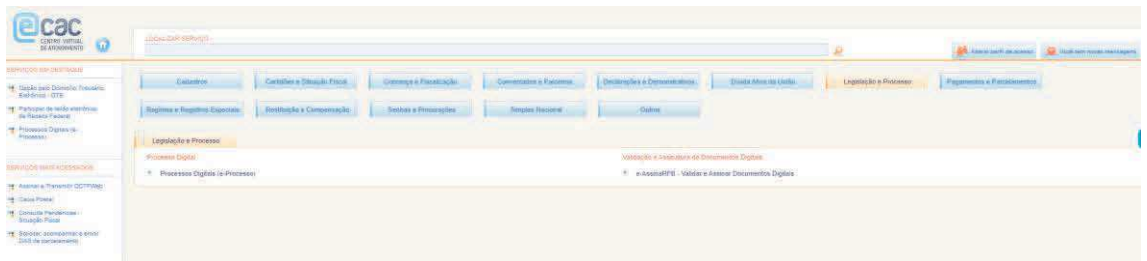

Fonte: Centro Virtual de Atendimento (eCAC), RFB, 2023.

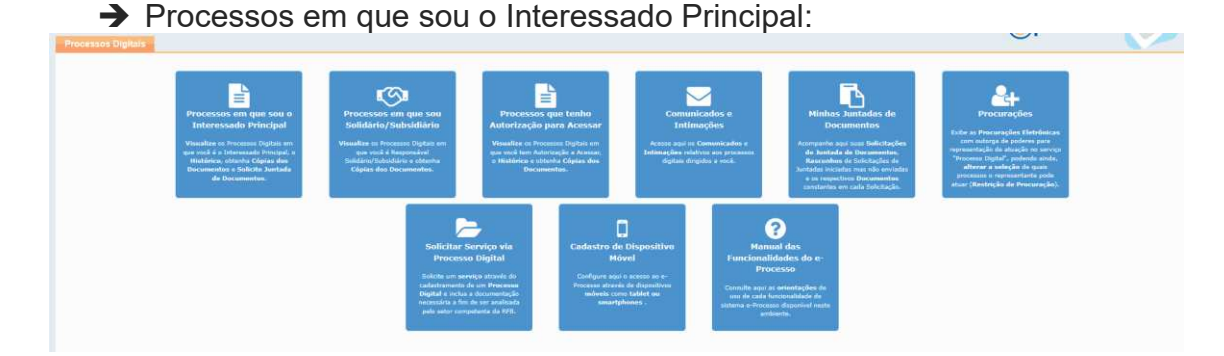

Fonte: Centro Virtual de Atendimento (eCAC), RFB, 2023.

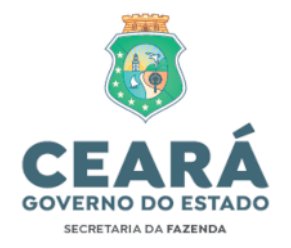

→ Digitar o número do processo e clicar em "Consultar Documentos" e após em "Obter Cópia Integral do Processo":

| 00440.002571/2022-13                                                                                                    |                      |                                                                                                    |                    |                       |                  |
|----------------------------------------------------------------------------------------------------|----------------------|----------------------------------------------------------------------------------------------------|--------------------|-----------------------|------------------|
| Acdes                                                                                                    | Número do Processo ± | Data de Profecolo 2                                                                                                    | Tipo do Processo # | Subtipo do Processo ± | Localização ¢    |
| $\blacksquare$                                                                                                    | 00440.003371/2022-13 | 08/05/2023                                                                                                    | <b>JUDICIAL</b>    | SENTENCA JUDICIAL     | PE RECIFE PREN'S |
| Consultar Documentos<br><b>B</b> Consultar Informações do Processo<br>D Consultar Histárico do Processo<br>El Consultar Comunicados/Intimações |                      | El Cansultar Processos Juntados/Vinculados<br><sup>50</sup> Consultar Responsável Solidário/Sobsidiário<br>Ciconsultar Solicitações de Juntada de Documento<br>- Salicitar Juntada de Documento |                    |                       |                  |
|                                                                                                    |                      |                                                                                                    | H (H) 1 H H 10. V  |                       |                  |

Fonte: Centro Virtual de Atendimento (eCAC), RFB, 2023.

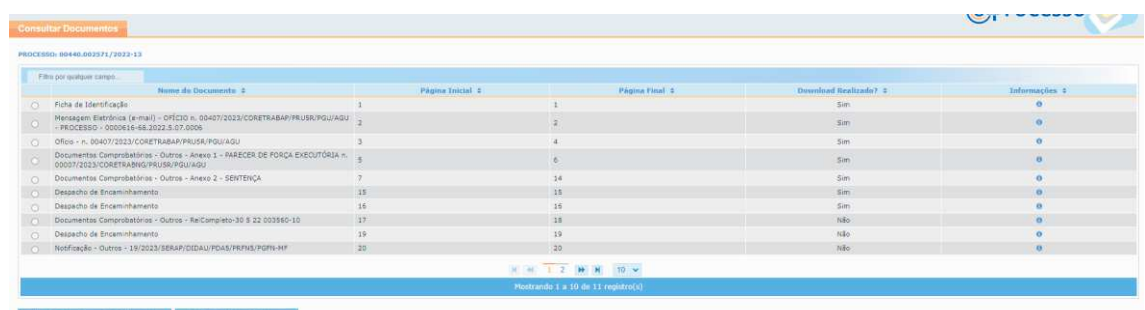

Fonte: Centro Virtual de Atendimento (eCAC), RFB, 2023.

→ Caso seja constatada a necessidade, deve-se encaminhar o processo para análise e providências da Procuradoria Geral do Estado do Ceará (PGE-CE).

#### **4.I.2.4 Outras Pendências**

As demais pendências que se apresentem no Relatório do Situação Fiscal e que não estejam tratadas neste manual podem ser objeto de consulta junto à Secretaria da Fazenda, através da ferramenta "ASSYST" conforme orientação do subitem 4.I.2.1.2, "c.1", caso o usuário necessite de maiores esclarecimentos e não os tenha obtido junto à Receita Federal do Brasil pelo portal eCAC.

#### **4.II - CERTIDÃO NEGATIVA DE DÉBITOS DAS OBRAS DE CONSTRUÇÃO CIVIL**

A emissão de CND das obras de construção civil deve ser emitida no link: https://solucoes.receita.fazenda.gov.br/Servicos/certidaointernet/OBRA/Consult ar .

Para consultar ou emitir 2ª via de CND/CPEN (Certidão Positiva com Efeito de Negativa) é necessário informar o Cadastro Nacional de Obras - CNO

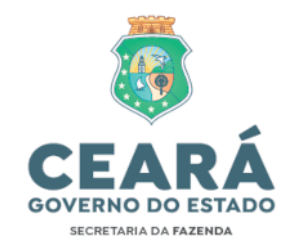

da referida obra, cuja consulta pode ser realizada em: https://www.gov.br/ptbr/servicos/consultar-cadastro-de-obra-de-construcao-civil .

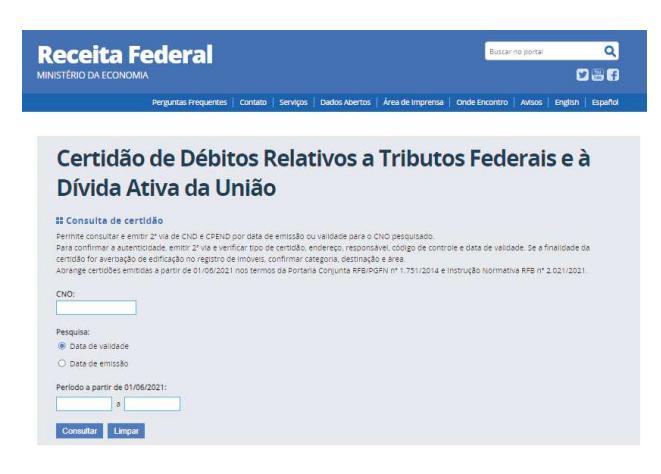

#### **4.III - CERTIFICADO DE REGULARIDADE DO FUNDO DE GARANTIA DO TEMPO DE SERVIÇO - CRF/FGTS**

Apresenta a regularidade quanto às contribuições para o Fundo de Garantia do Tempo de Serviço (FGTS) e reflete registro constante da base de dados da Caixa Econômica Federal (CAIXA), conforme as informações disponíveis no Certificado de Regularidade do Fundo de Garantia do Tempo de Serviço (CRF/FGTS).

A emissão do Certificado de Regularidade quanto às contribuições para o FGTS constitui umas das exigências para a realização de transferência voluntária, condição para habilitação nos processos licitatórios e para a celebração de instrumentos de convênios e contratos de repasse, conforme previsão do artigo 25, § 1º, inciso IV, alínea "a", da Lei Complementar nº 101/2000; artigos 29, inciso IV, e 116 da Lei nº 8.666/1993 e art. 22, III, da Portaria Interministerial nº 424/2016, respectivamente.

A comprovação de regularidade perante o FGTS pode ser realizada de duas formas:

I – Emissão de CRF no portal da CEF: https://consultacrf.caixa.gov.br/consultacrf/pages/consultaEmpregador.jsf ;

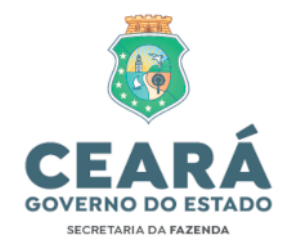

#### **CAIXA**

#### **Consulta Regularidade do Empregador**

Estar regular perante o FGTS é condição obrigatória para que o empregador possa relacionar-se com os órgãos da Administração Pública e com instituições oficiais de crédito. Nesta página você poderá consultar a situação de regularidade do empregador e obter o correspondente Certificado de Regularidade do FGTS - CRF, para os fins previstos em Lei.

#### Critérios de Pesquisa

Informe a inscrição da Empresa, CNPJ ou CEI, somente números, e deixe em branco a UF. Para inscrição CAEPF, informar o CEI vinculado. Para efetuar a consulta pelo CNPJ básico, informe também a UF do estabelecimento

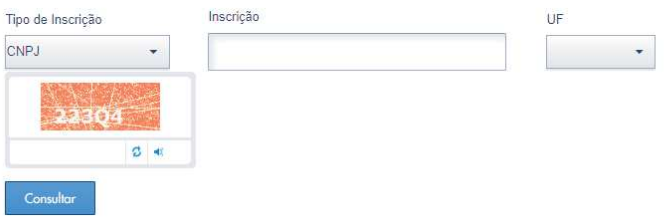

II – Consulta ao Sistema de Informações sobre Requisitos Fiscais (CAUC) no portal da STN (Grupo I – item 1.3): https://siconfi.tesouro.gov.br/siconfi/pages/public/sti/iframe\_sti.jsf

Atendimento aos Requisitos Fiscais

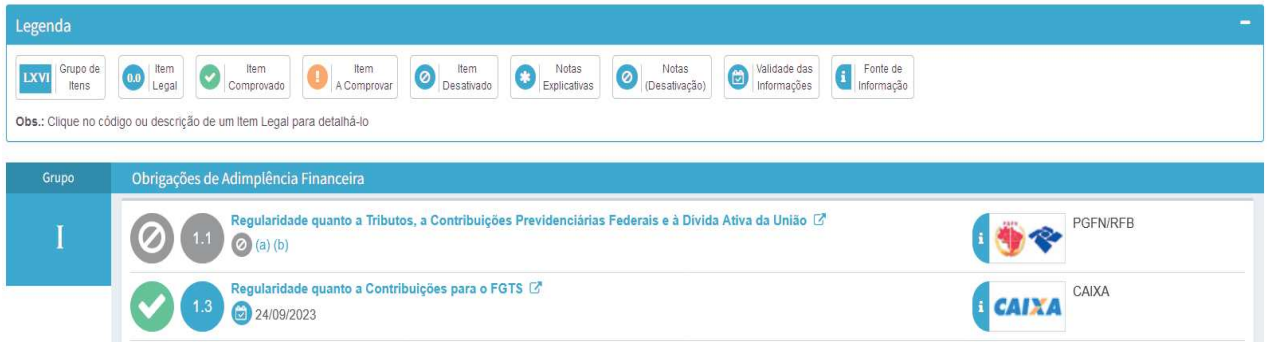

## **4.IV - CERTIDÃO NEGATIVA DE DÉBITOS PATRIMONIAIS RELATIVA A TERRENOS DA UNIÃO OCUPADOS PELO ESTADO DO CEARÁ**

A emissão de certidão negativa de débitos patrimoniais relativa a terrenos da União ocupados pelo Estado do Ceará deve ser emitida no seguinte portal: https://sistema.patrimoniodetodos.gov.br/#/conteudo/22

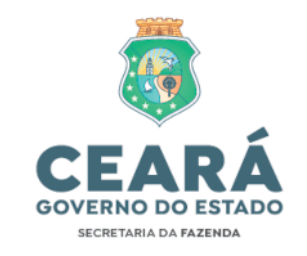

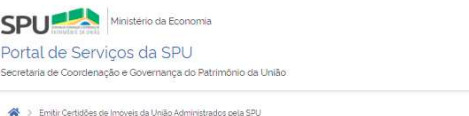

Emitir Certidões de Imóveis da União Administrados pela SPU

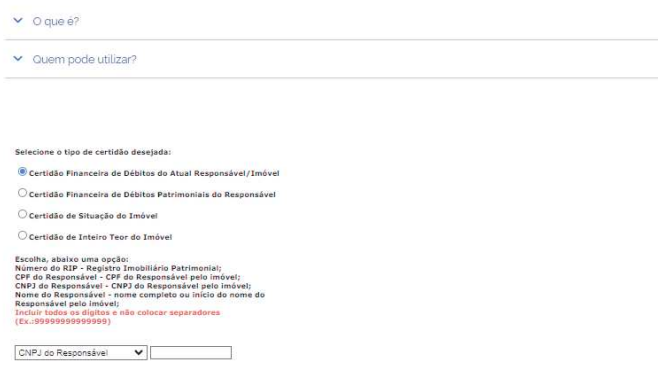

**->** Pendências nesta certidão devem ser tratadas junto à SEPLAG.

#### **4.V - CERTIDÃO NEGATIVA DE DÉBITOS RELATIVOS AO IMPOSTO SOBRE A PROPRIEDADE TERRITORIAL RURAL**

A emissão de certidão negativa de débitos relativos ao ITR deve ser emitida no link: https://solucoes.receita.fazenda.gov.br/Servicos/certidaointernet/ITR/Emitir

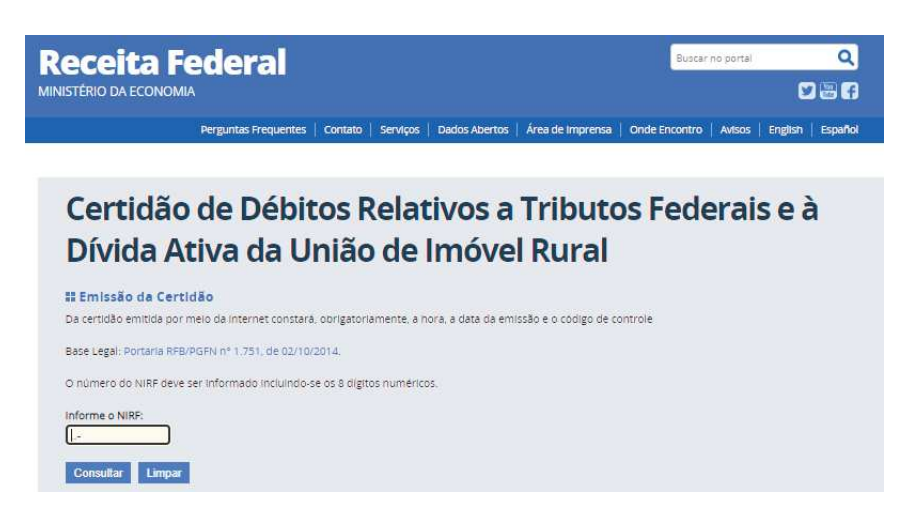

**->** Pendências nesta certidão devem ser tratadas junto à SEPLAG.

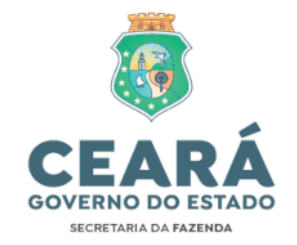

## **4.VI - CERTIDÃO NEGATIVA DE DÉBITOS JUNTO À FAZENDA ESTADUAL**

A emissão de certidão negativa de débitos junto à Fazenda Estadual do<br>deve ser emitida no link: https://internet-Ceará deve ser emitida no link: https://internetconsultapublica.apps.sefaz.ce.gov.br/certidaonegativa/preparar-consultar

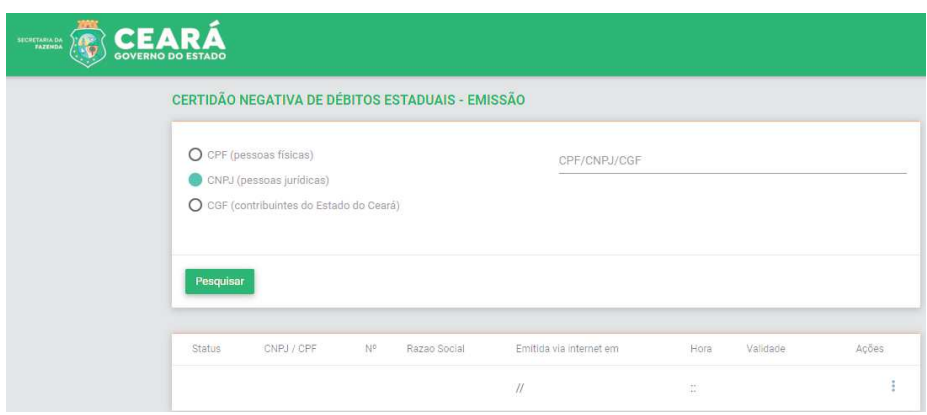

## **4.VII - CERTIDÃO NEGATIVA DE DÉBITOS JUNTO À FAZENDA MUNICIPAL DO DOMICÍLIO DAS UNIDADES DO ÓRGÃO OU ENTIDADE**

A emissão de certidão negativa de débitos junto à Fazenda Municipal de Fortaleza deve ser emitida no link: https://grpfor.sefin.fortaleza.ce.gov.br/grpfor/pagesPublic/certidoes/emitirCertid ao.seam

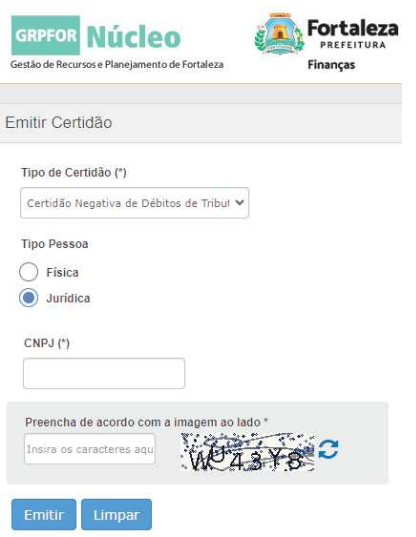

As UGs que não possuírem domicílio em Fortaleza/CE devem solicitar sua Certidão Municipal junto à respectiva Prefeitura em que estiverem localizadas.

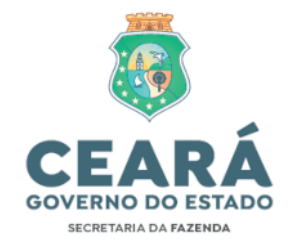

## **4.VIII - CERTIDÃO NEGATIVA DE DÉBITOS TRABALHISTAS**

A emissão de certidão negativa de débitos trabalhistas deve ser emitida no link: https://cndt-certidao.tst.jus.br/inicio.faces;jsessionid=ES9s3a4o-D7k5Qeg5Da5h-uovsyyDGsju31TlCoG.cndt-certidao-41-rs6p7

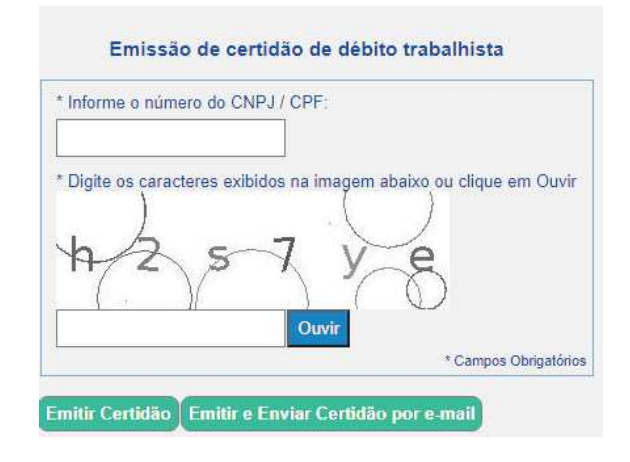

## **5. CONSIDERAÇÕES FINAIS**

As Unidades Gestoras (UG's) que apresentarem pendência(s) no Relatório de Situação Fiscal previsto no inciso I do artigo 13 do Decreto Estadual nº 32.301/2017 serão notificadas pela Célula de Gestão dos Encargos Gerais do Estado (CENGE) da SEFAZ para apresentação de informações e/ou documentos digitais no prazo estabelecido pelo Auditor-Fiscal. As informações deverão ser apresentadas no Termo de Justificativa constante no Anexo I a esta Nota Técnica, em formato PDF, apensado juntamente ao(s) documento(s) digital(s) comprobatório(s) e ao respectivo Relatório de Situação Fiscal no serviço '*TESOURO>Regularidade Fiscal'* da plataforma Assyst.

Caso a pendência não seja sanada no prazo estipulado na Notificação da CENGE, a UG será bloqueada para execução orçamentária, contábil, financeira e patrimonial no Sistema Integrado de Planejamento e Administração Financeira do Estado do Ceará (Siafe-CE).

A retirada do bloqueio será realizada pela CENGE após a análise individualizada da integridade das informações e/ou documentos digitais enviados e será efetivada em até 5 (cinco) dias úteis contados a partir da última atualização realizada no sistema Assyst pelo órgão ou entidade.

Todos os documentos apensados na plataforma Assyst deverão estar no formato PDF e serem assinados digitalmente pelo contador, seja servidor público ou terceirizado, ou, na sua ausência, pela autoridade superior da UG, podendo

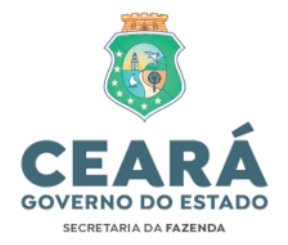

ser utilizada a assinatura digital fornecida pelo GOV.BR regulamentada pelo Decreto Federal nº 10.543, de 13 de novembro de 2020.

Compete aos titulares responsáveis pelos órgãos, entidades e fundos da Administração Pública Estadual adotar as providências administrativas necessárias ao cumprimento das obrigações tributárias, principal e acessória, de forma tempestiva e integral, no intuito de manter a respectiva regularidade de que trata esta Nota Técnica, conforme Art. 13, § 1º, do Decreto Estadual nº 32.301/2017.

Fortaleza, 12 de setembro de 2023.

FELIPE GONDIM MELO:04247929313 Dados: 2023.09.14 09:55:05 -03'00' Assinado de forma digital por FELIPE GONDIM MELO:04247929313

Felipe Gondim Melo

Auditor Fiscal Contábil-Financeiro da Receita Estadual

RENATA REINA MONTENEGRO DE ALBUQUERQUE:00761009442

Assinado de forma digital por RENATA REINA MONTENEGRO DE ALBUQUERQUE:00761009442 Dados: 2023.09.14 14:52:20 -03'00'

Renata Reina Montenegro de Albuquerque

Auditora Fiscal Contábil-Financeira da Receita Estadual

De acordo:

GUILHERME FRANCA MORAES:7439213 Dados: 2023.09.14 1572 Assinado de forma digital por GUILHERME FRANCA MORAES:74392131572 Dauus, 2023.09

Guilherme França Moraes

Coordenador COGEF

Talvani Rabelo Aguiar TALVANI RABELO Assinado de forma digital por AGUIAR:505847313 TALVANI RABELO AGUIAR:50584731353 Dados: 2023.09.12 12:03:13 53 -03'00'

Coordenador COPAC

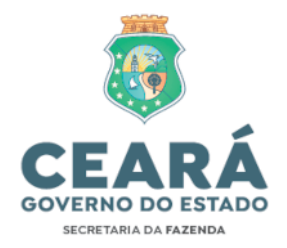

#### **ANEXO I à Instrução Normativa CENGE/CENOC nº 02/2023 - Manual de Regularidade Fiscal**

## **Termo de Justificativa de Irregularidade Fiscal – Referência(s): AAAA/MM; AAAA/MM; (...)**

Eu, **(nome completo)**, **(cargo ocupado, matrícula, CPF)**, lotado na(o) **(Código de 6 dígitos da UG e o nome de fantasia)**, apresento para os devidos fins a(s) justificativa(s) para a(s) irregularidade(s) fiscal(is) constante(s) da Certidão de Situação Fiscal prevista no inciso I do art. 13 do Decreto Estadual nº 32.301/2017.

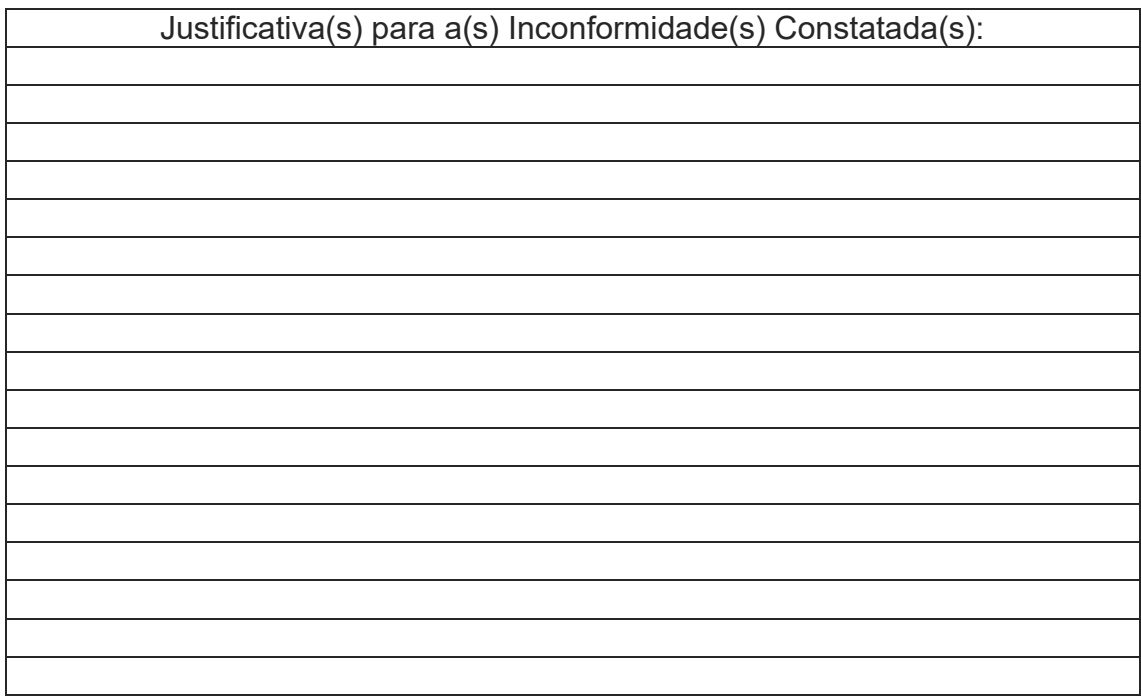

............................, ........ de ............................. de 20XX

.......................................................................................

Assinatura do Responsável